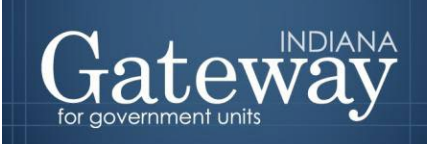

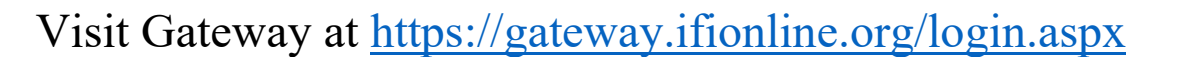

# **Pre-Budget Worksheet User Guide**

## GATEWAY USER GUIDE

Revised May 2021

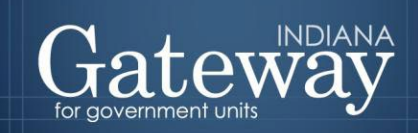

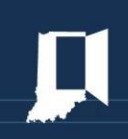

## **Table of Contents**

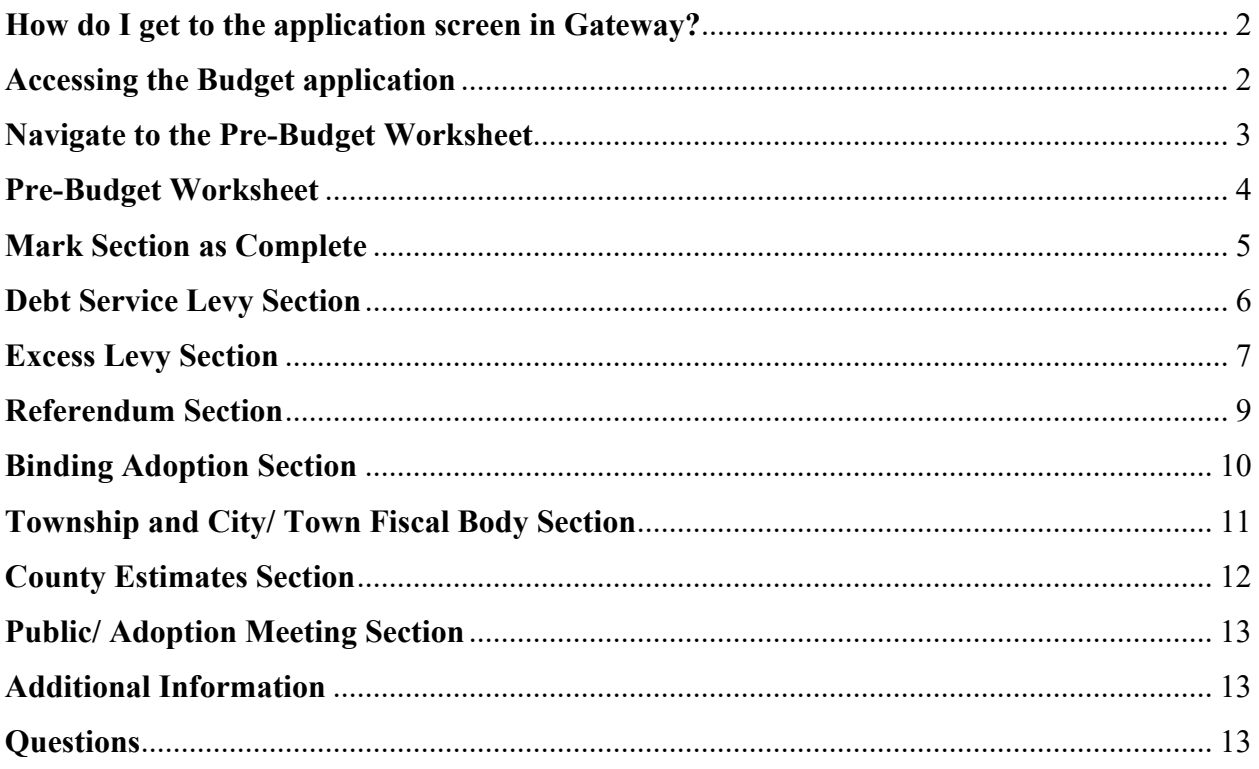

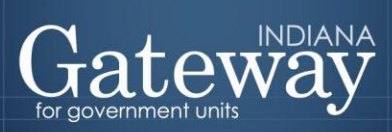

## <span id="page-2-0"></span>**How do I get to the application screen in Gateway?**

Each user has a specific username and password that will allow access to Gateway. The username is the email address on file with the Department of Local Government Finance ("Department"). Users without a Gateway account may contact the Department's Support team at  $\frac{\text{support}(a)}{\text{digit}(a)}$  to register.

> **Web Address (URL): <https://gateway.ifionline.org/login.aspx>**

**Please note that Gateway works best using Firefox <b>b** or Google Chrome **9**.

## <span id="page-2-1"></span>**Accessing the Budget application**

After signing in, users will see the "Select Application" Gateway page. Choose the "Budgets" option.

#### **Select Application**

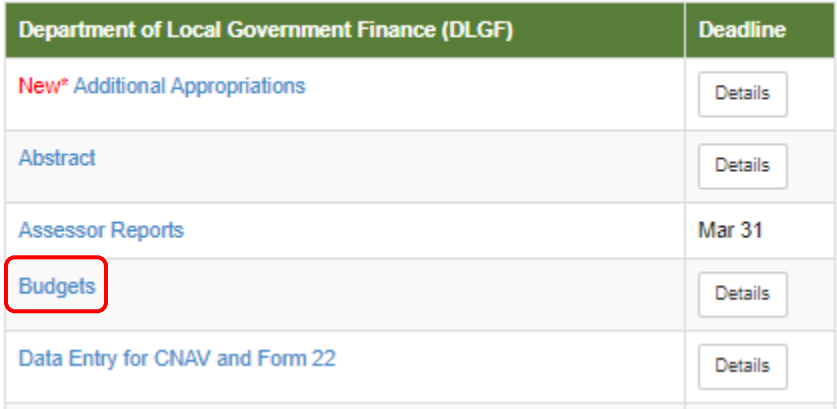

On the Select Unit page, users should select their unit.

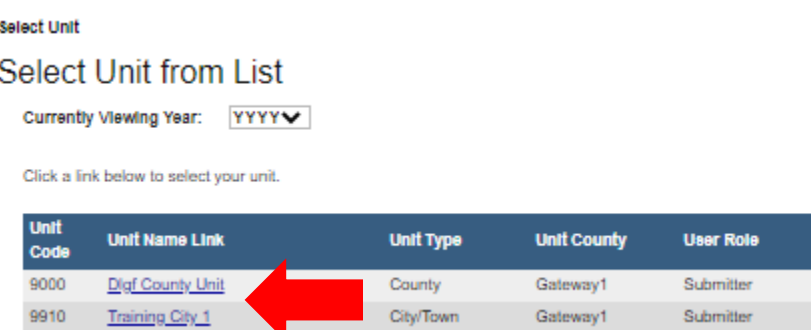

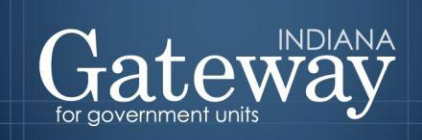

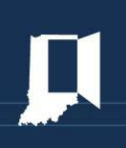

## <span id="page-3-0"></span>**Navigate to the Pre-Budget Worksheet**

Once the unit is selected, users will be directed to the Unit Main page. To access the Pre Budget Worksheet, the user should select the "Pre Budget Worksheet" button.

<span id="page-3-1"></span>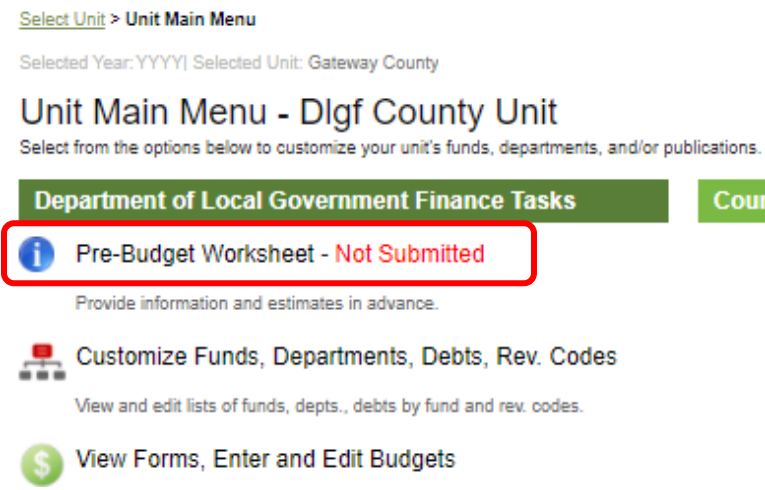

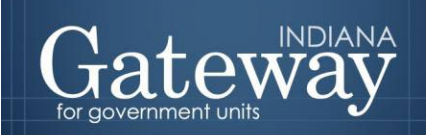

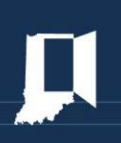

## **Pre-Budget Worksheet**

On the Pre-Budget Worksheet page, users will select "Yes" or "No" for a series of questions. For each answer of "Yes", you will be prompted to complete another section pertaining to the question. Once all sections are marked as complete, the worksheet will be ready for submission by the authorized submitter.

Select Unit > Manage Unit > Pre-Budget YYYY Worksheet

Pre-Budget YYYY Worksheet

Gateway County Not Submitted

Please answer the following questions. For each answer of "Yes", you will be prompted to complete another section pertaining to the question. Once all sections are marked as complete, the worksheet will be able to be submitted by the authorized submitter.

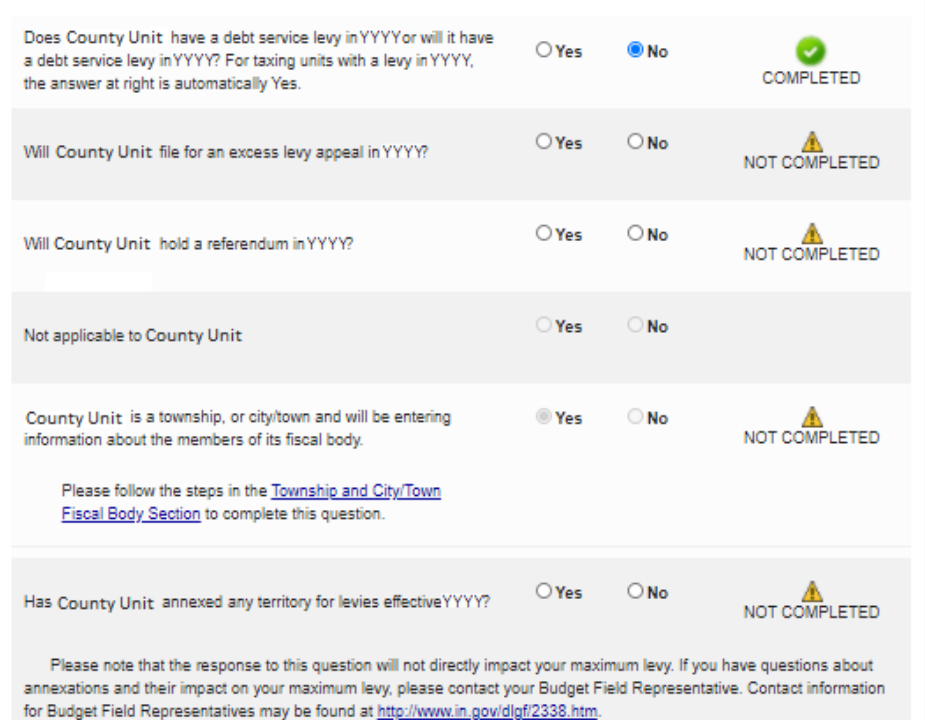

If a user selects "No" to a question, it will show as "Completed".

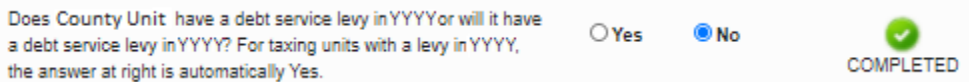

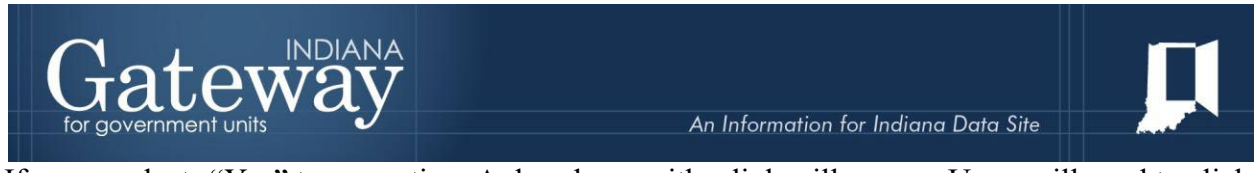

If a user selects "Yes" to a question. A dropdown with a link will appear. Users will need to click the applicable blue hyperlink to get to the applicable section.

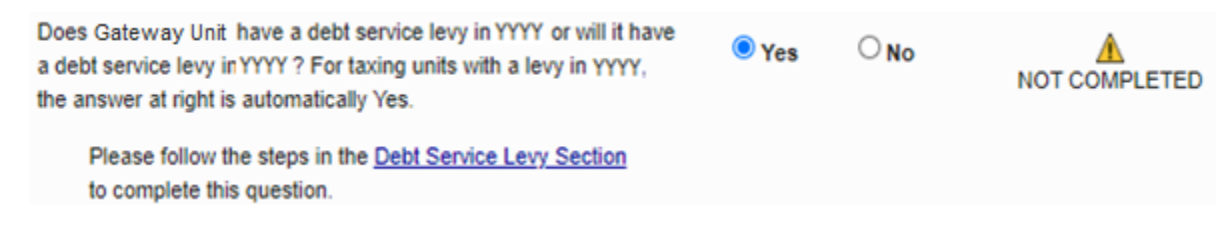

## <span id="page-5-0"></span>**Mark Section as Complete**

<span id="page-5-1"></span>For any questions that have been answered as "Yes", users will need to mark the section as "complete" within the appropriate section. To mark the section as complete, simply click the box next to "Mark this section complete".

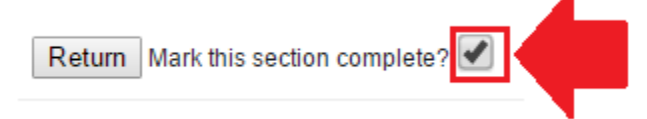

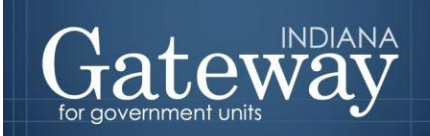

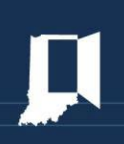

## **Debt Service Levy Section**

On the Debt Section page, users will select whether or not their unit anticipates issuing new debt in 2021 Users may also click a link to add a new debt service fund or to link debts to a debt service fund. For all debt that has been issued, users should enter the debt in Debt Management, then link the debt to a debt service fund.

Users will also be prompted to enter the estimated June 30 cash balance for any debt service funds.

**Binding Adoption Units Section** Gateway County, YYYY Pre-Budget Worksheet

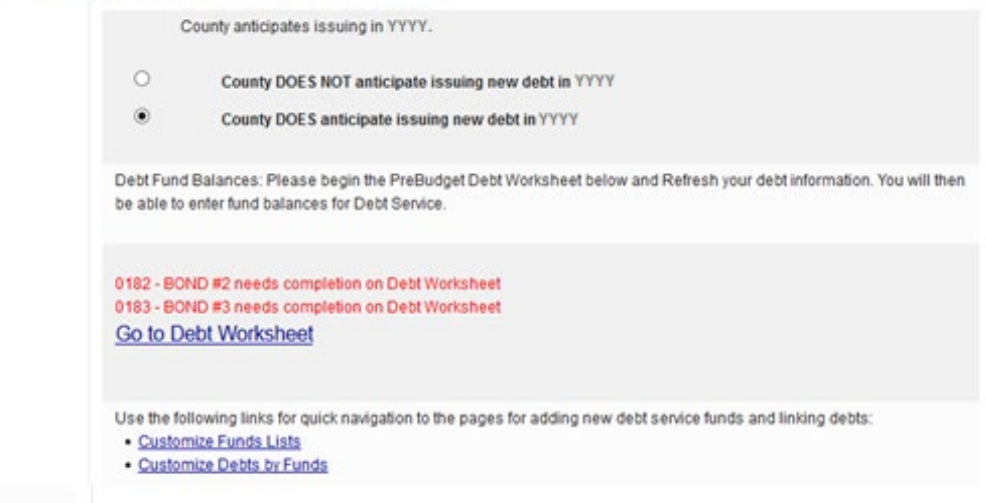

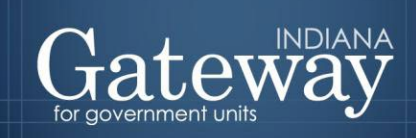

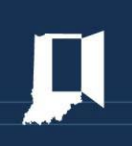

Users should then click the "Go to Debt Worksheet" button to complete a debt service worksheet. The worksheet asks users to indicate when they estimate that payments will be made. For most debts, users will use a checkmark system to indicate payment dates. For certain entries, such as unreimbursed textbooks for school corporations and anticipated debt service, users will enter dollar amounts.

#### Select Unit > Manage Unit > Pre-Budget Worksheet > Excess Levy Appeal Section

#### **Excess Levy Appeal Section**

Gateway County, YYYY Pre-Budget Worksheet

Please provide information about any levy appeals that County Unit anticipates filing in YYYY, To add an appeal, click the "Add New Appeal" button and complete the boxes. Completion of this form does not constitute an excess levy appeal.

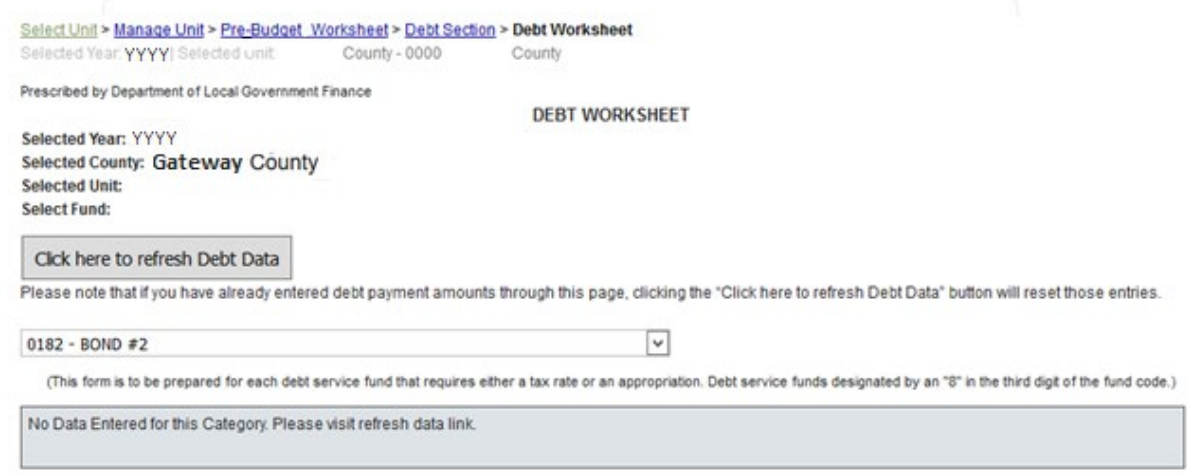

## <span id="page-7-0"></span>**Excess Levy Section**

On the "Excess Levy Appeal Section" page, users will provide information about any levy appeals that their unit anticipates filing in 2021. If the unit does not anticipate filing any levy appeals in 2021, then they may click the box next to "Mark this section complete". Clicking the "Return" button will bring you back to the "Pre-Budget 2022 Worksheet" page.

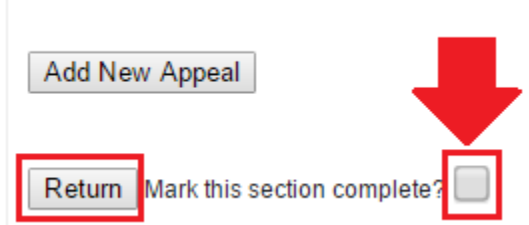

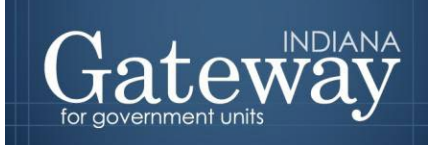

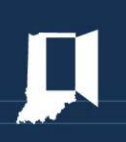

To add an appeal, click the "Add New Appeal" button and complete the boxes. Please be sure to click the "Add Appeal" button before leaving the page.

Select Unit > Manage Unit > Pre-Budget Worksheet > Excess Levy Appeal Section

#### **Excess Levy Appeal Section**

Gateway County, YYYY Pre-Budget Worksheet

Please provide information about any levy appeals that County Unit anticipates filing in YYYY, To add an appeal, click the "Add New Appeal" button and complete the boxes. Completion of this form does not constitute an excess levy appeal.

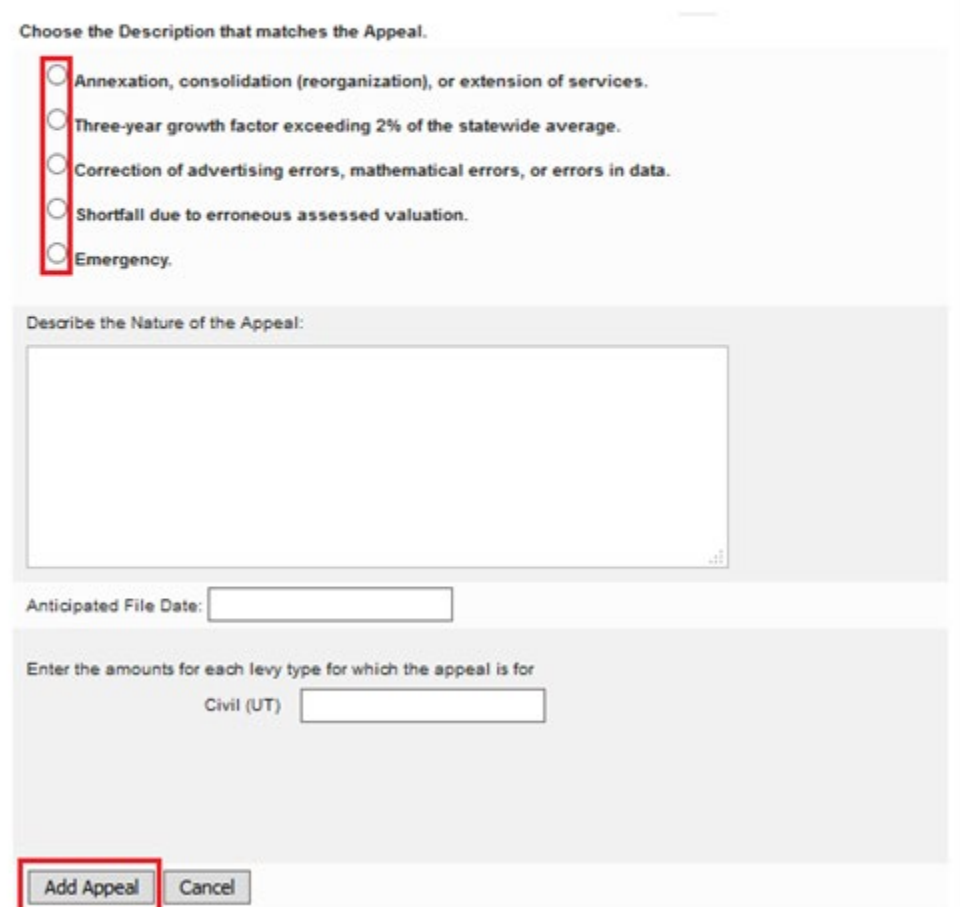

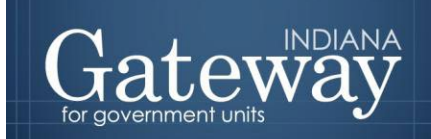

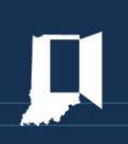

## <span id="page-9-0"></span>**Referendum Section**

On the "Referendum" page, users will describe any referenda that the unit anticipates presenting to voters in 2021. Please note: This page does not replace any part of the statutory referendum process and does not serve as an approval from the Department.

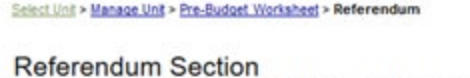

Gateway County, YYYY Pre-Budget Worksheet

Please describe any referenda that Hartford Township anticipates presenting to voters in YYYY. This page does not replace any part of the statutory referendum process and does not serve as an approval from the Department.

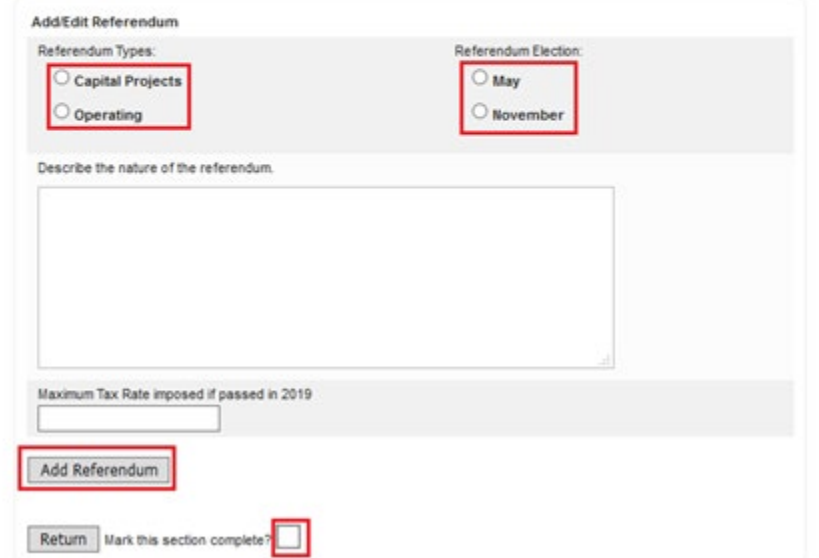

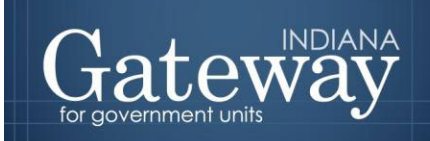

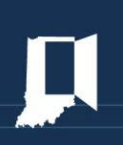

## <span id="page-10-0"></span>**Binding Adoption Section**

On the "Binding Adoption Units Section" page, units subject to a binding adoption by another taxing unit in 2022 will indicate which unit is the adopting body in 2022. To do this, use the dropdown to select the appropriate adopting body from the list, and then click the "Save binding unit" button.

## **Binding Adoption Units Section**

Gateway County, YYYY Pre-Budget Worksheet

<span id="page-10-1"></span>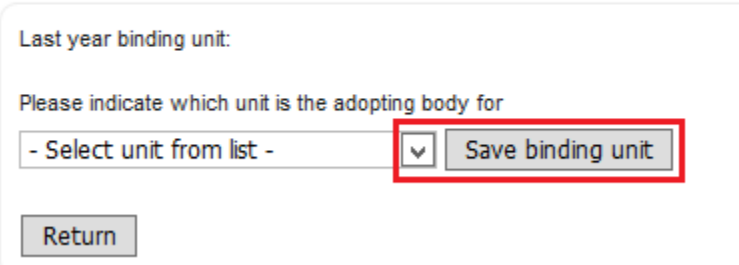

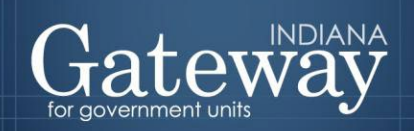

## **Township and City/ Town Fiscal Body Section**

On the "Township and City/Town Fiscal Body Section" page, users will enter all fiscal body members and indicate whether they are volunteer firefighters in a volunteer fire department or a fire department that provides fire protection services to the taxing unit. To do this, users will enter the name of the Fiscal Body Member, indicate whether or not the Fiscal Body Member is a Volunteer Firefighter, and then click the "Add Board Member" button.

Select Unit > Manage Unit > Pre-Budget Worksheet > Township and City/Town Fiscal Body Section

#### Township and City/Town Fiscal Body Section Township, YYYY Pre-Budget Worksheet

Please enter all fiscal body members and indicate whether they are volunteer firefighters. Pursuant to IC 36-1-23, a member of a fiscal body of a city, town, or township may not participate in a vote on the adoption of the city, town, or township's budget if the member is a volunteer firefighter in a volunteer fire department or a fire department that provides fire protection services to the taxing unit. If a fiscal body seat is currently unfilled, please list "Vacant" for that seat.

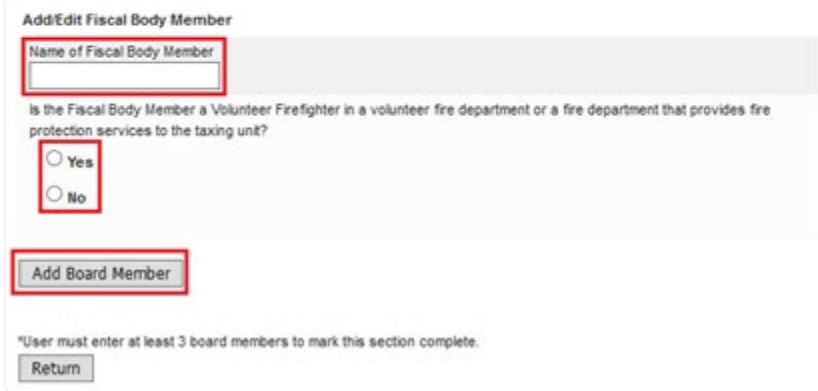

<span id="page-11-0"></span>Pursuant to IC 36-1-23, a member of a fiscal body of a city, town, or township may not participate in a vote on the adoption of the city, town, or township's budget if the member is a volunteer firefighter in a volunteer fire department or a fire department that provides fire protection services to the taxing unit.

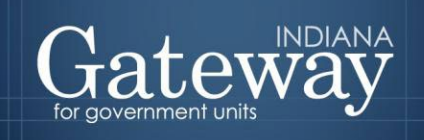

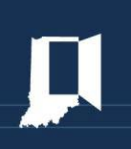

## **County Estimates Section**

On the "County Estimates Section" page, users will enter their 2022 estimates for their developmental disabilities levy adjustment. Please be sure to click the "Save Estimates" button after entering your 2022 estimates.

Select Unit > Manage Unit > Pre-Budget Worksheet > County Estimates Section

#### **County Estimates Section**

Gateway County, YYYY Pre-Budget Worksheet

Counties should estimate their developmental disabilities levy adjustment for YYYY. The maximum allowable developmental disabilities levy adjustment cannot be calculated until the Assessed Value Growth Quotient is released. YYYY levy adjustments are listed as an aid when developing estimates. These estimates are not binding.

Please note that, pursuant to HEA 1141-YYYY, beginning with YYYY budgets, the mental health levy adjustment will be automatically computed for counties.

<span id="page-12-0"></span>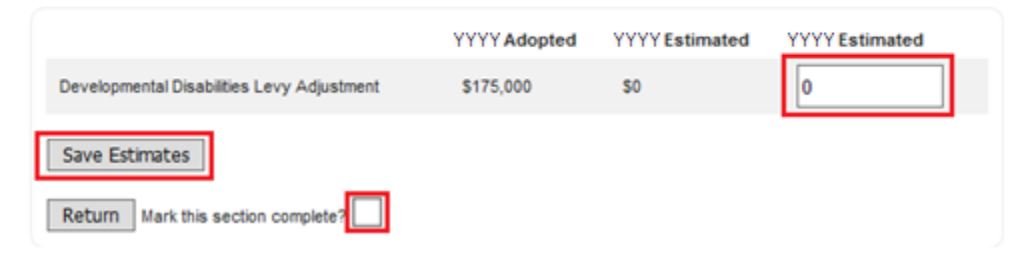

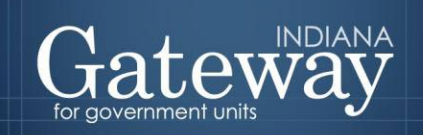

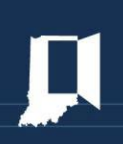

## **Public/ Adoption Meeting Section**

On the "Public/Adoption Meeting Section" page, users will use the pop-up calendar to select the estimated dates of the public hearing and adoption meeting to be held in 2021. These dates are estimates only and are not binding. Please be sure to click the "Save Public/Adoption Meeting information" button after entering your hearing date and meeting date.

Select Unit > Manage Unit > Pre-Budget Worksheet > Township and City/Town Fiscal Body Section

#### **Public/Adoption Meeting Body Section**

Gateway County, YYYY Pre-Budget Worksheet

Please enter Public/Adoption Meeting information. These dates are estimates only and are not binding.

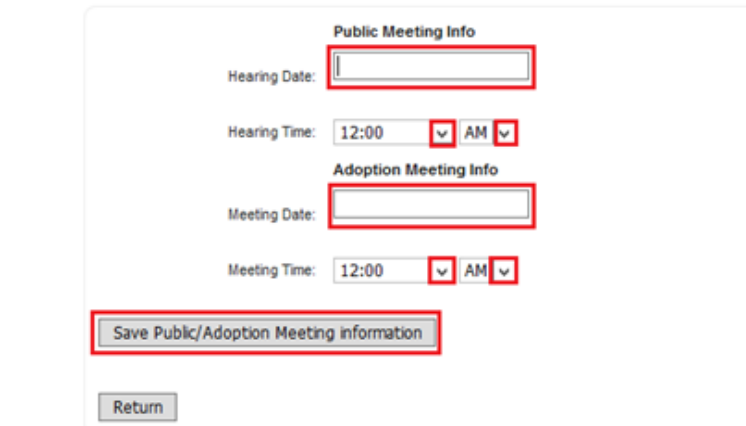

## <span id="page-13-0"></span>**Additional Information**

The bottom of the main page also includes an optional text box where users may enter additional information. Please enter any information in this textbook that you believe is important to share.

<span id="page-13-1"></span>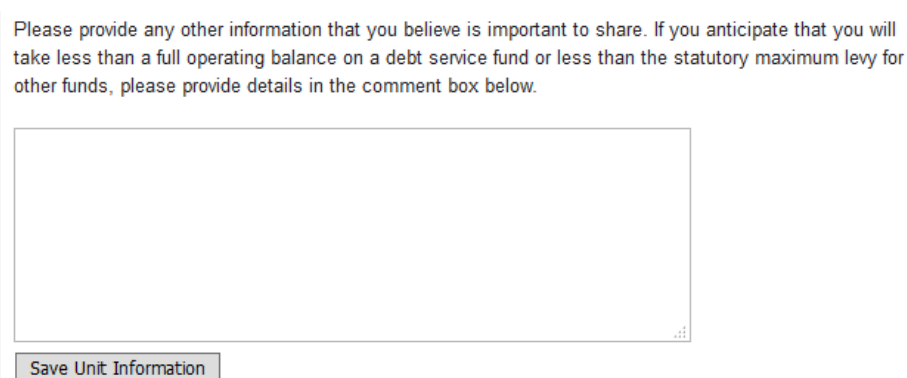

## **Questions**

Questions related to the submission of the Pre-Budget Worksheet may be directed to the Department's Support team at [support@dlgf.in.gov](mailto:support@dlgf.in.gov) or (317) 234-4480.